# e 研修 【 安否確認】

【Simple e-Learning Management System Plus】

## 操作説明書【管理者機能】

(安否確認・対象者設定編)

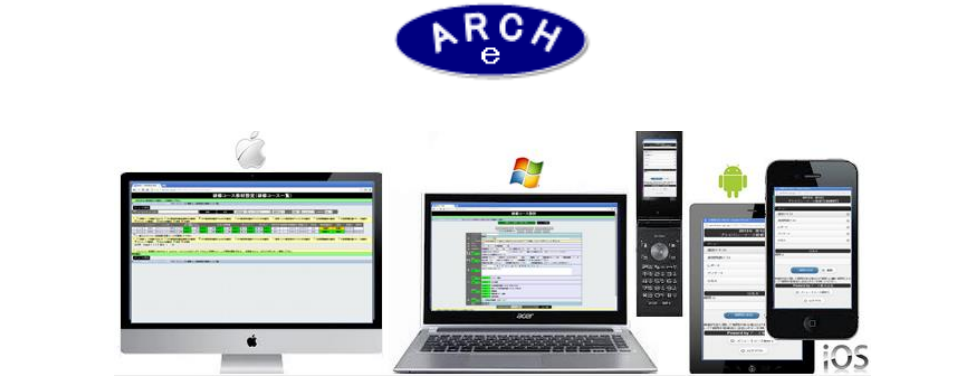

#### 2015年3月 Ver.3.7 アーチ株式会社

#### **e** 研修管理機能 安否確認・対象者設定

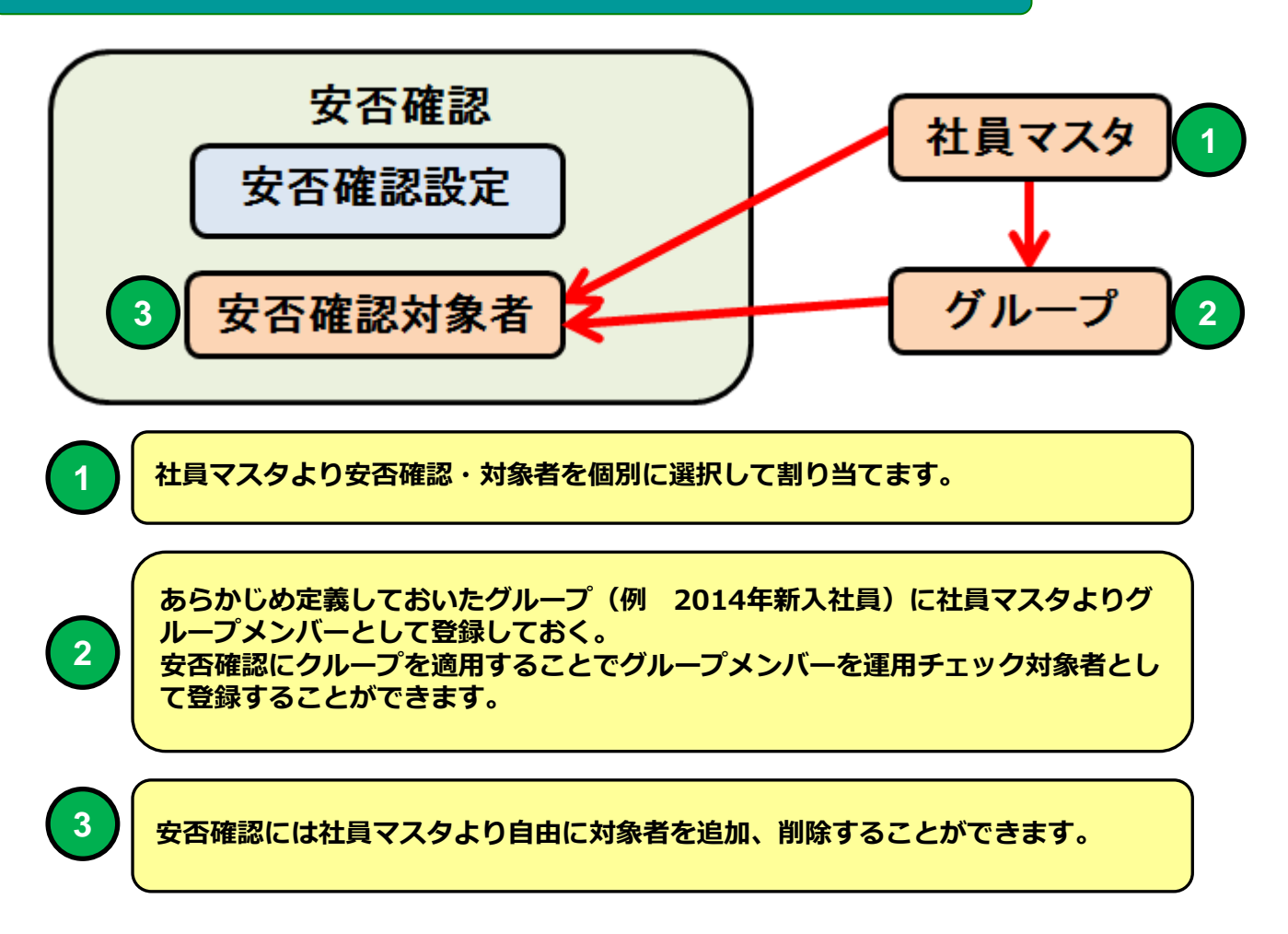

e 研修では 先に登録済の社員マスタより安否確認に対象者を簡単に 登録することができます。

あらかじめグループに社員マスタよりメンバーとして登録しておくと 安否確認にグループを適用することで簡単に対象者登録できます。

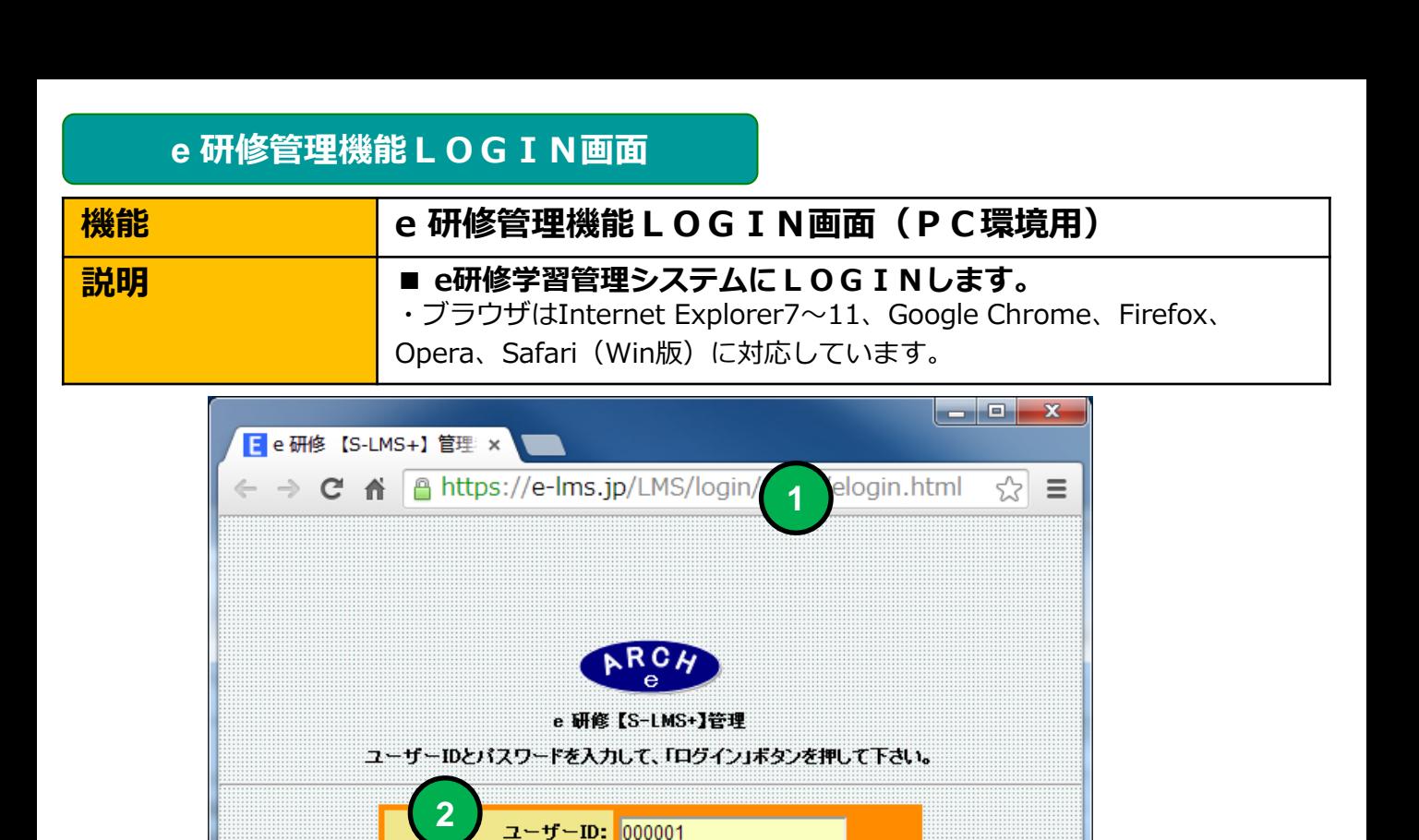

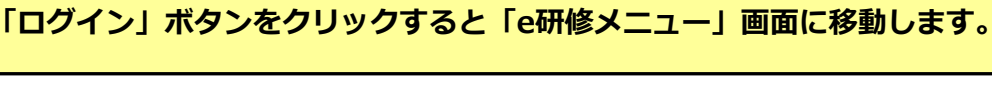

**4**

 $\circ$ eoo

ログイン

パスワード: |……

当社から通知された契約済URLを指定します。

**3** 当社から通知された管理者用「パスワード」を指定します。

当社から通知された管理者用「ユーザーID」を指定します。

**2**

**1**

**3**

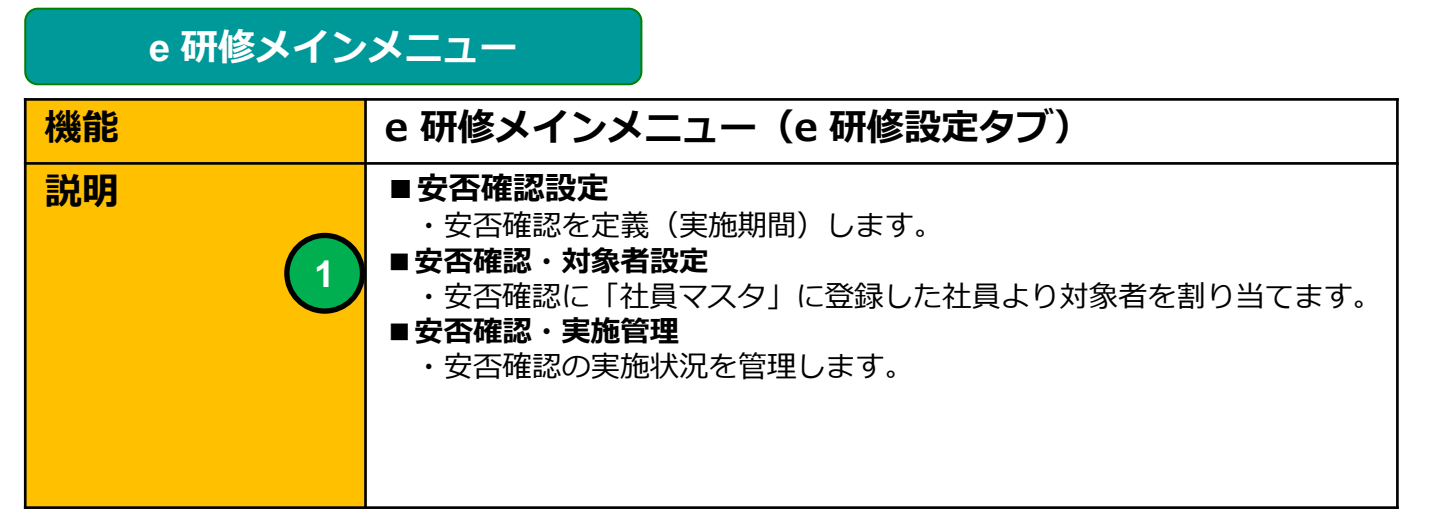

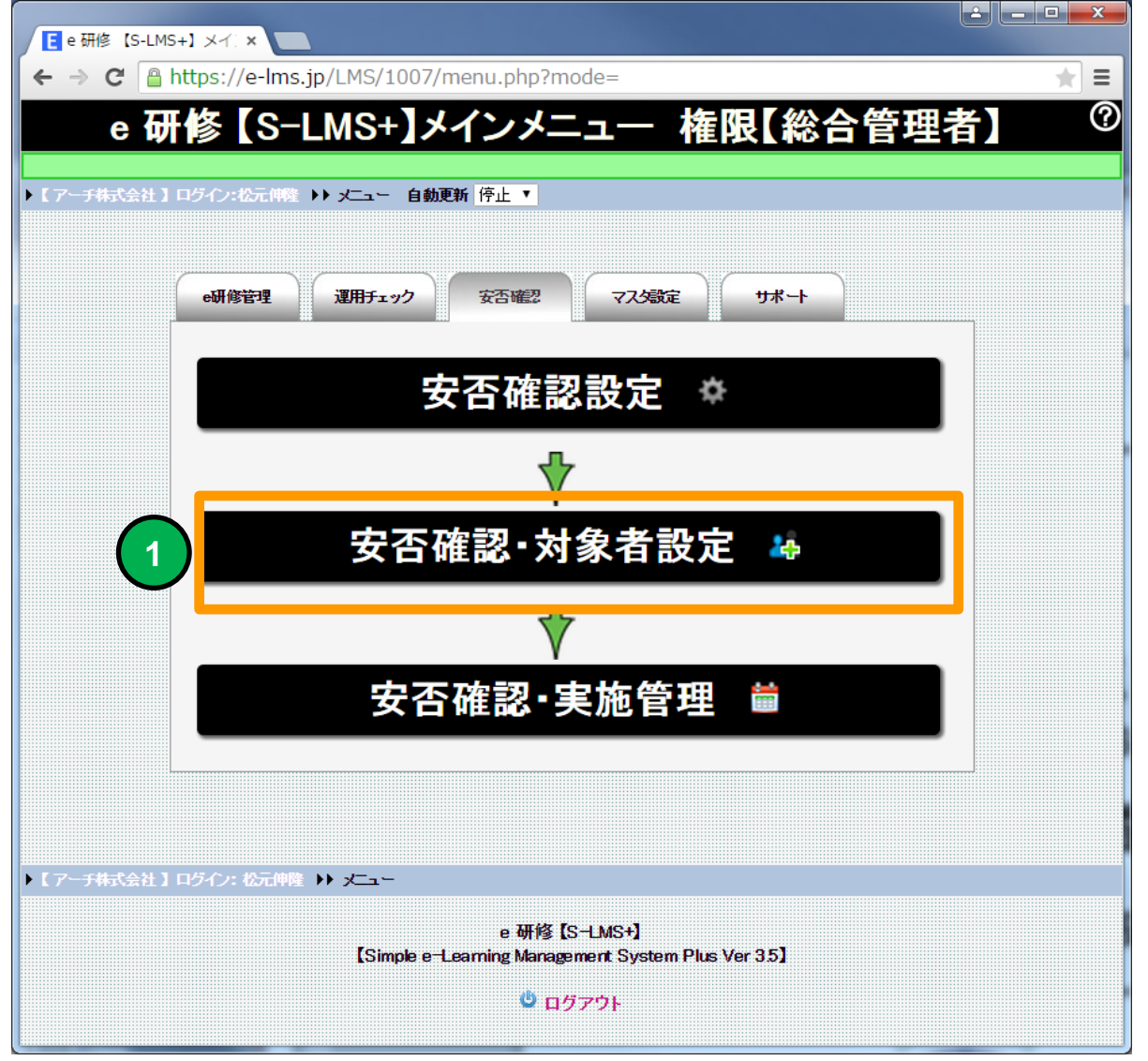

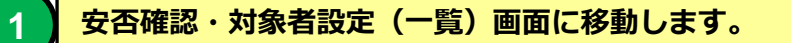

#### 安否確認・対象者設定(一覧)

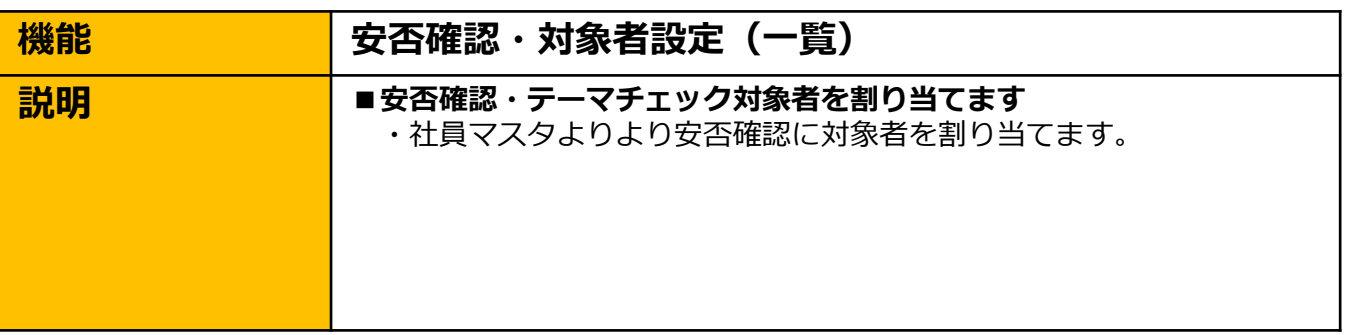

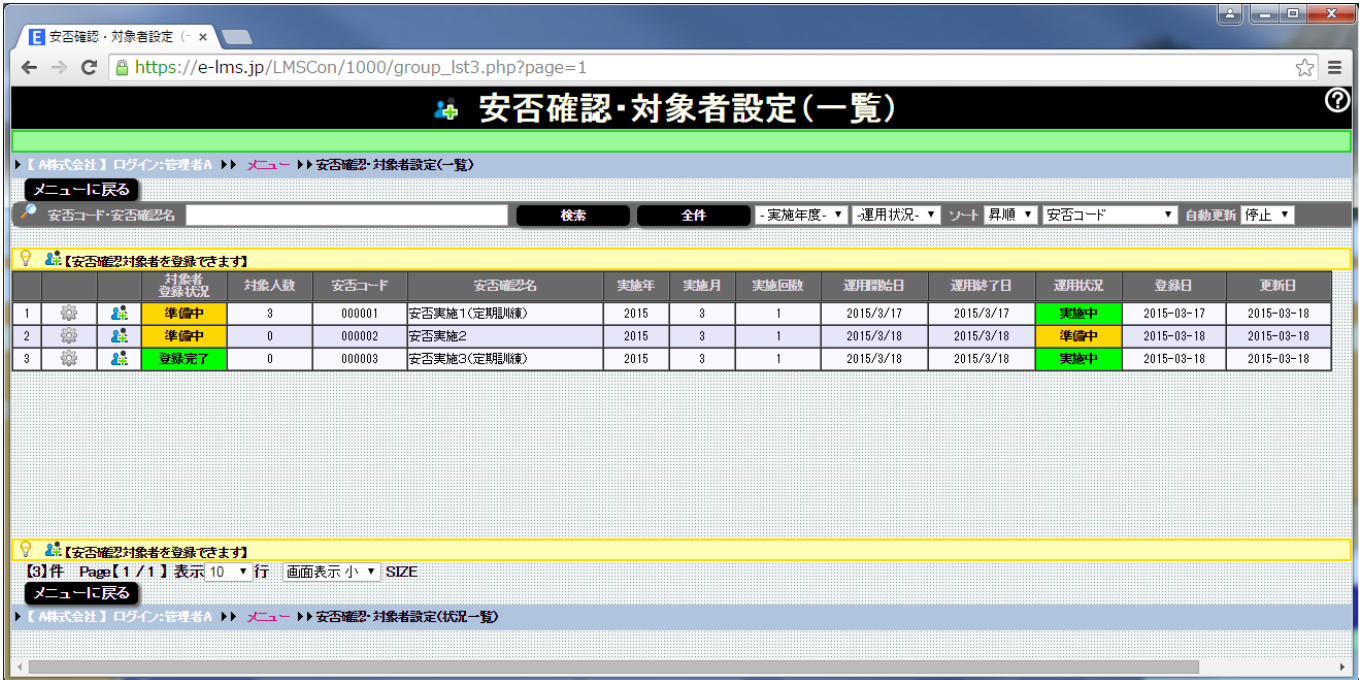

#### 安否確認・対象者設定(一覧) 画面

#### 安否確認・対象者を割り当てる運用安否確認を一覧表示します。

安否確認・対象者設定(テーマ一覧)

### 4 安否確認·対

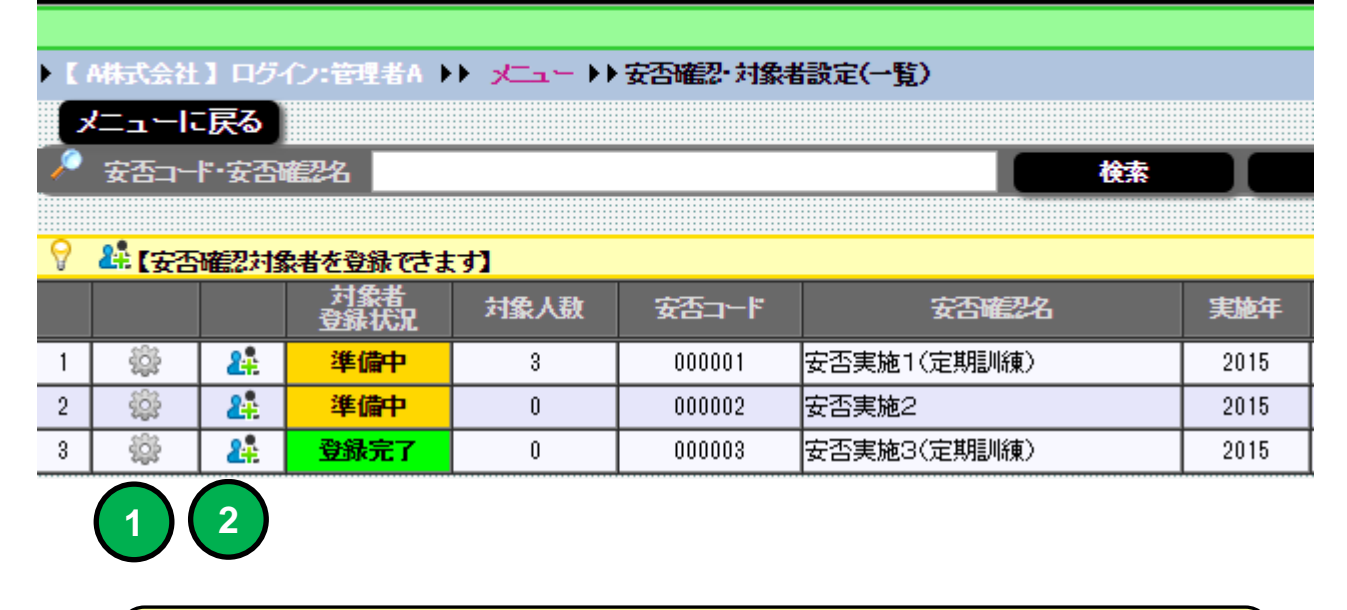

**1** アイコンをクリックすると「安否確認設定」画面に移動します。

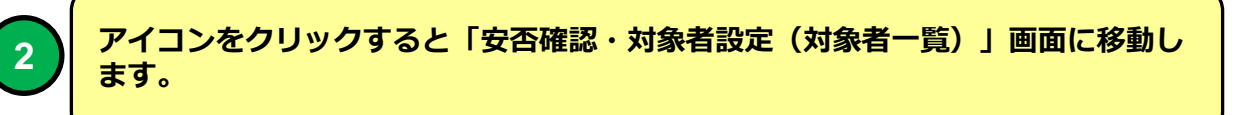

安否確認・対象者は社員マスタの登録社員より選択します。 安否確認に対象者を設定する場合は先に社員マスタに登録してください。

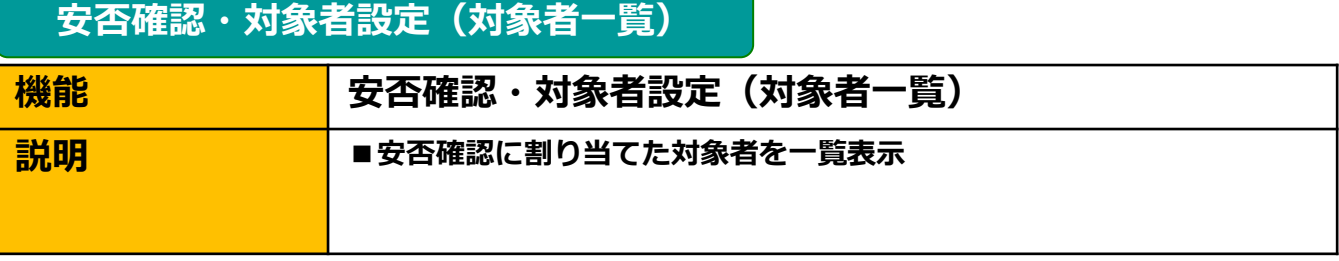

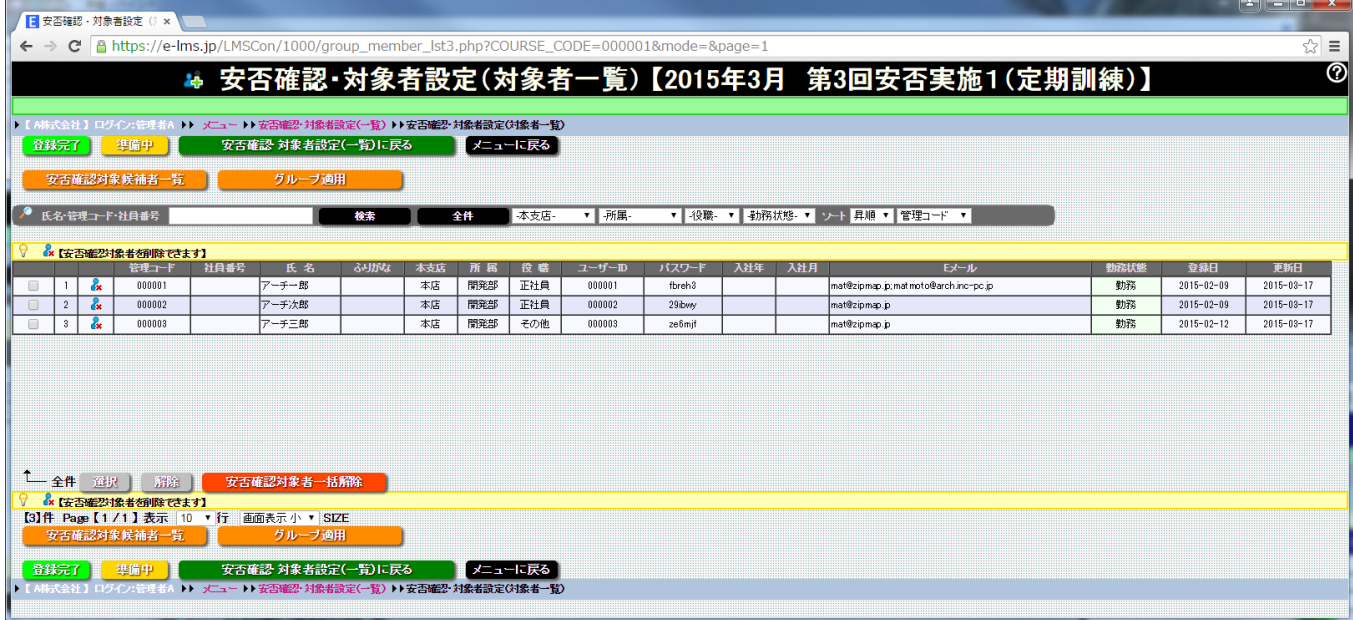

#### 安否確認・対象者設定(対象者一覧) 画面

#### 安否確認の実施対象者を一覧表示します。 安否確認対象者を解除(実施対象から外す)することができます。

#### 安否確認・対象者設定(対象者一覧)

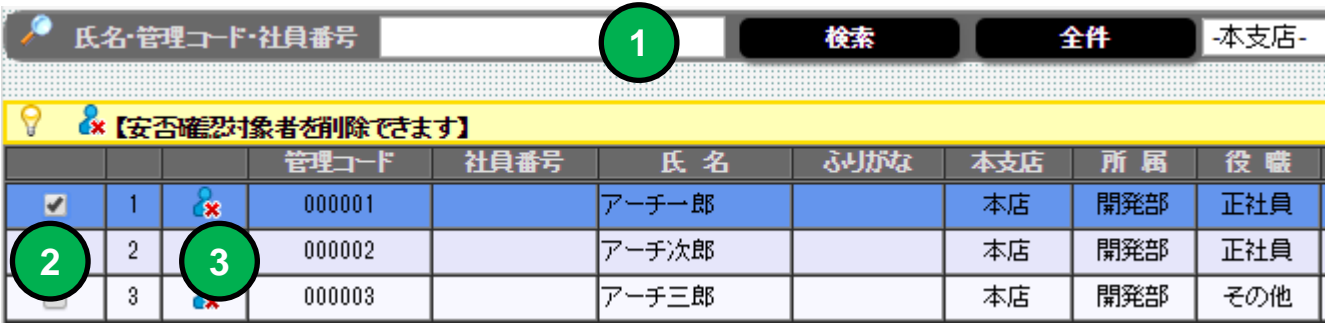

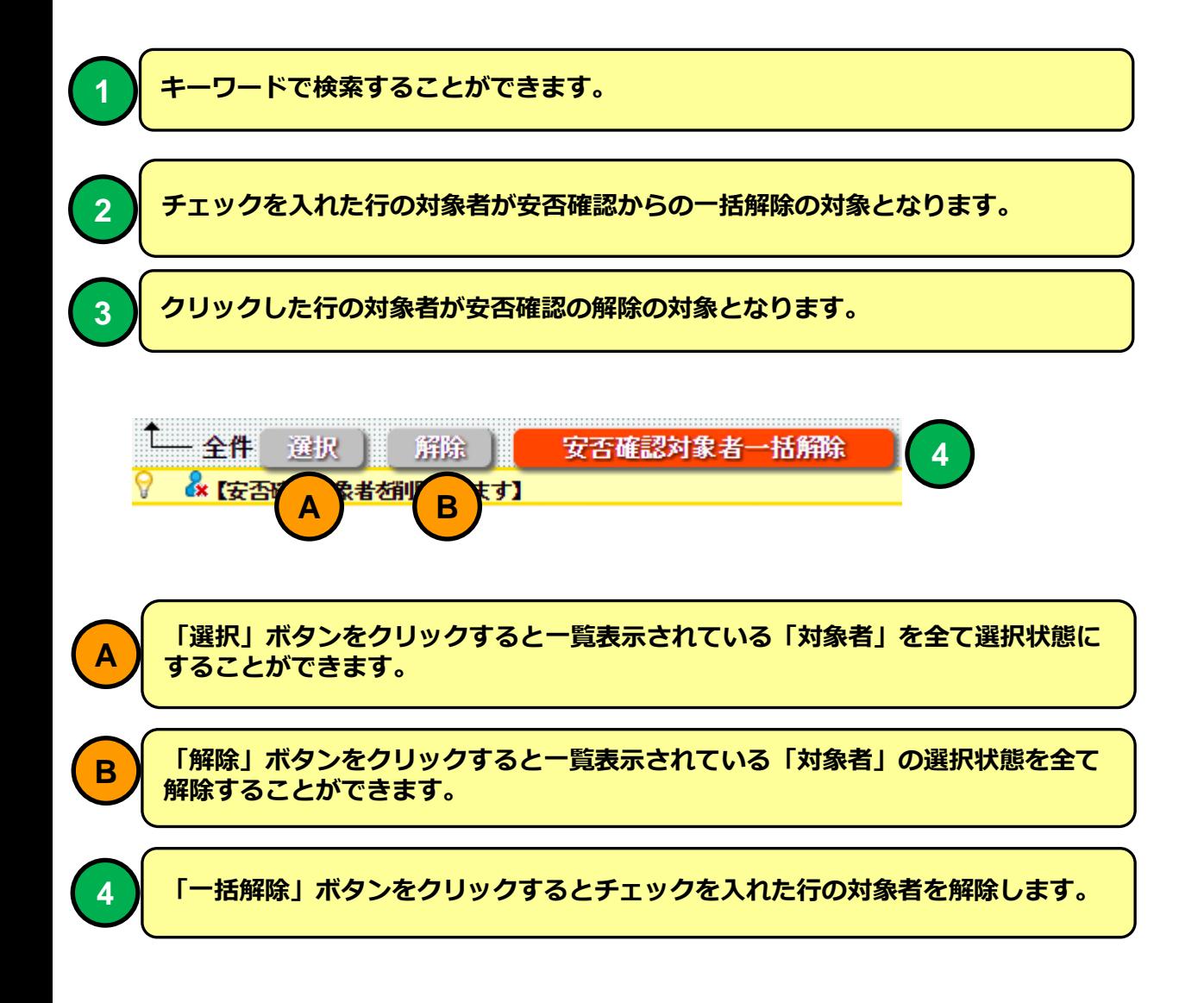

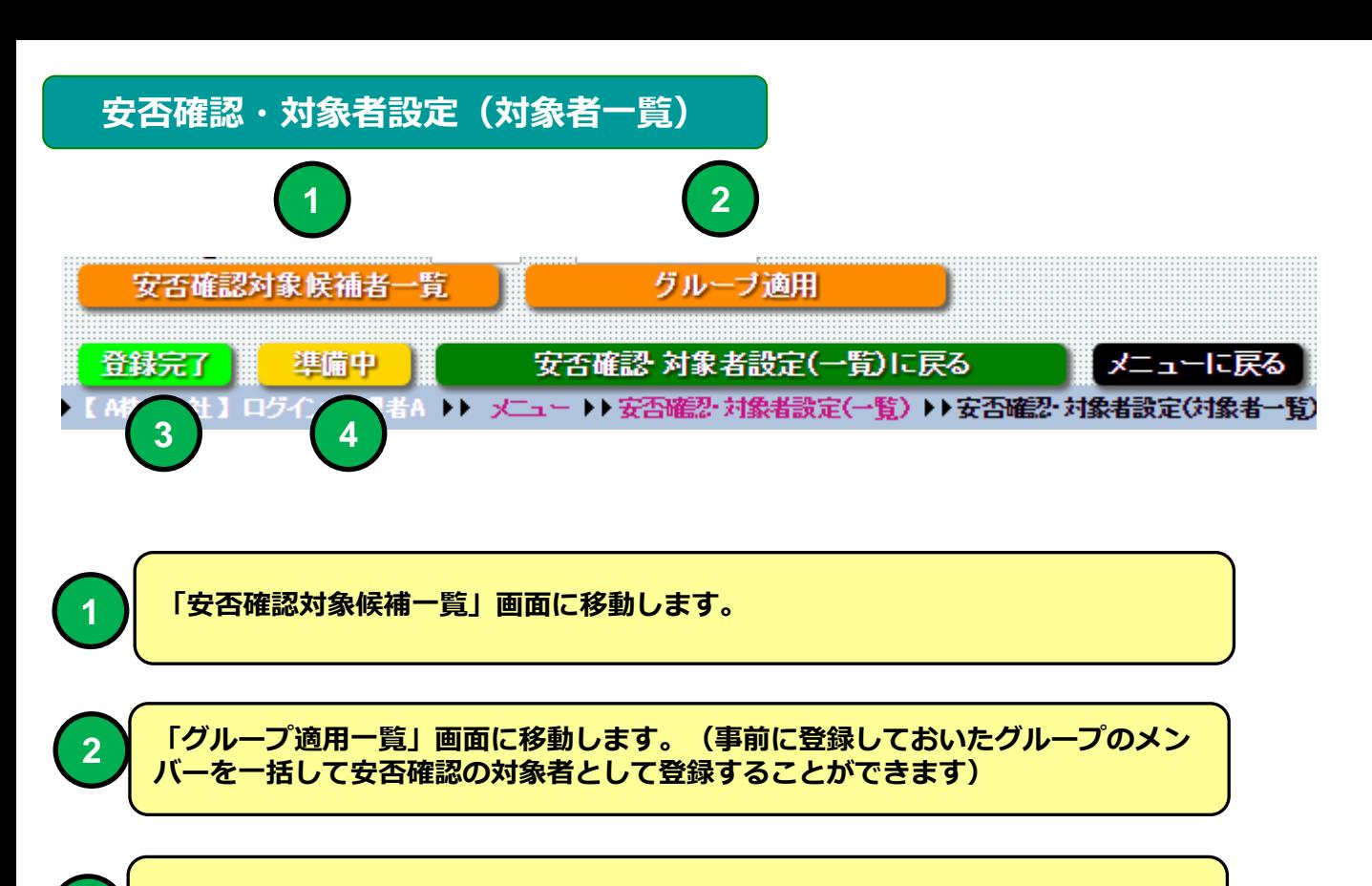

3 | 対象者登録状況を「登録完了」に設定します。

対象者登録状況を「準備中」に設定します。

安否確認・対象者設定(一覧)

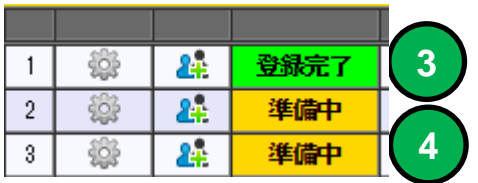

**4**

#### 安否確認対象候補者一覧

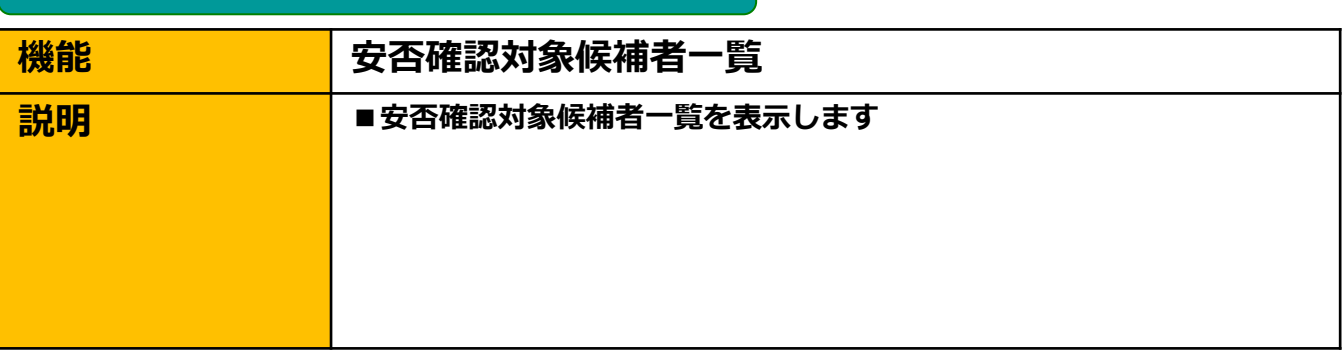

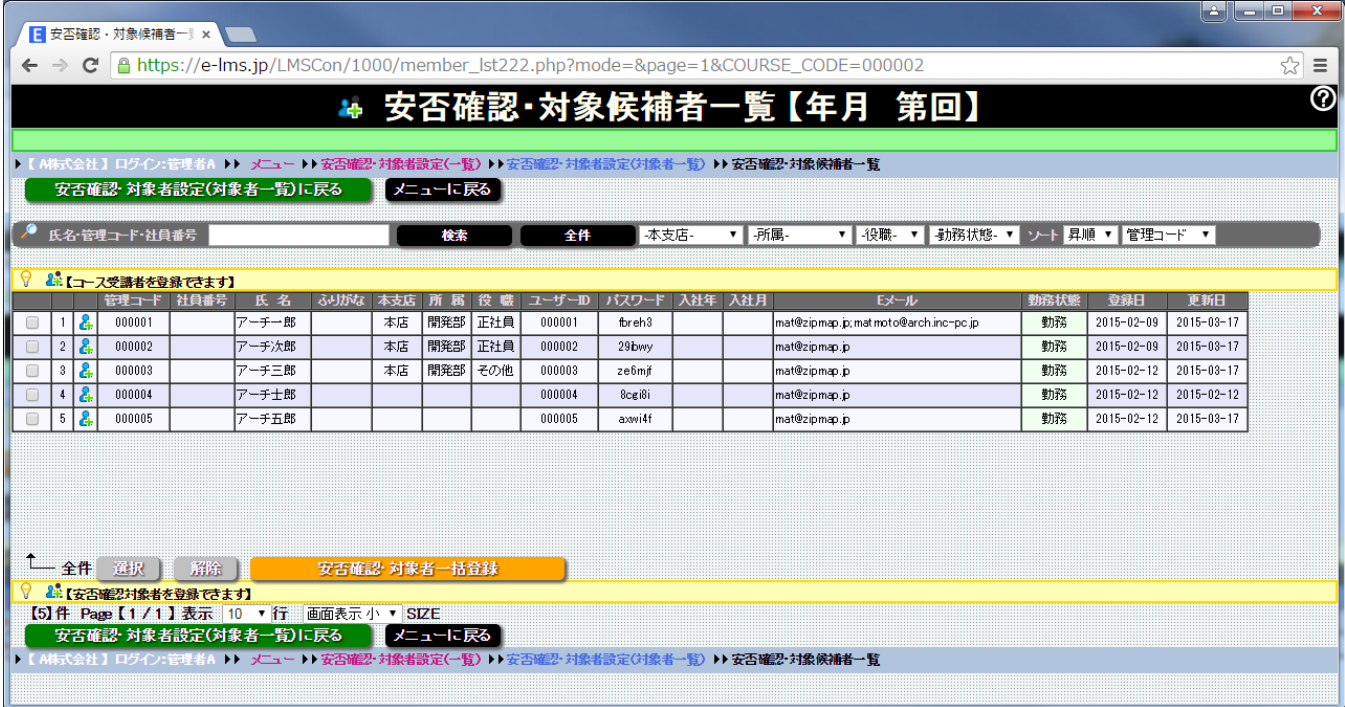

#### 安否確認対象候補者一覧 画面

安否確認対象候補者一覧表示します。 安否確認対象候補者は安否確認に参加していない社員マスタの登録社員残 り全てが対象となります。

#### 安否確認対象候補者一覧

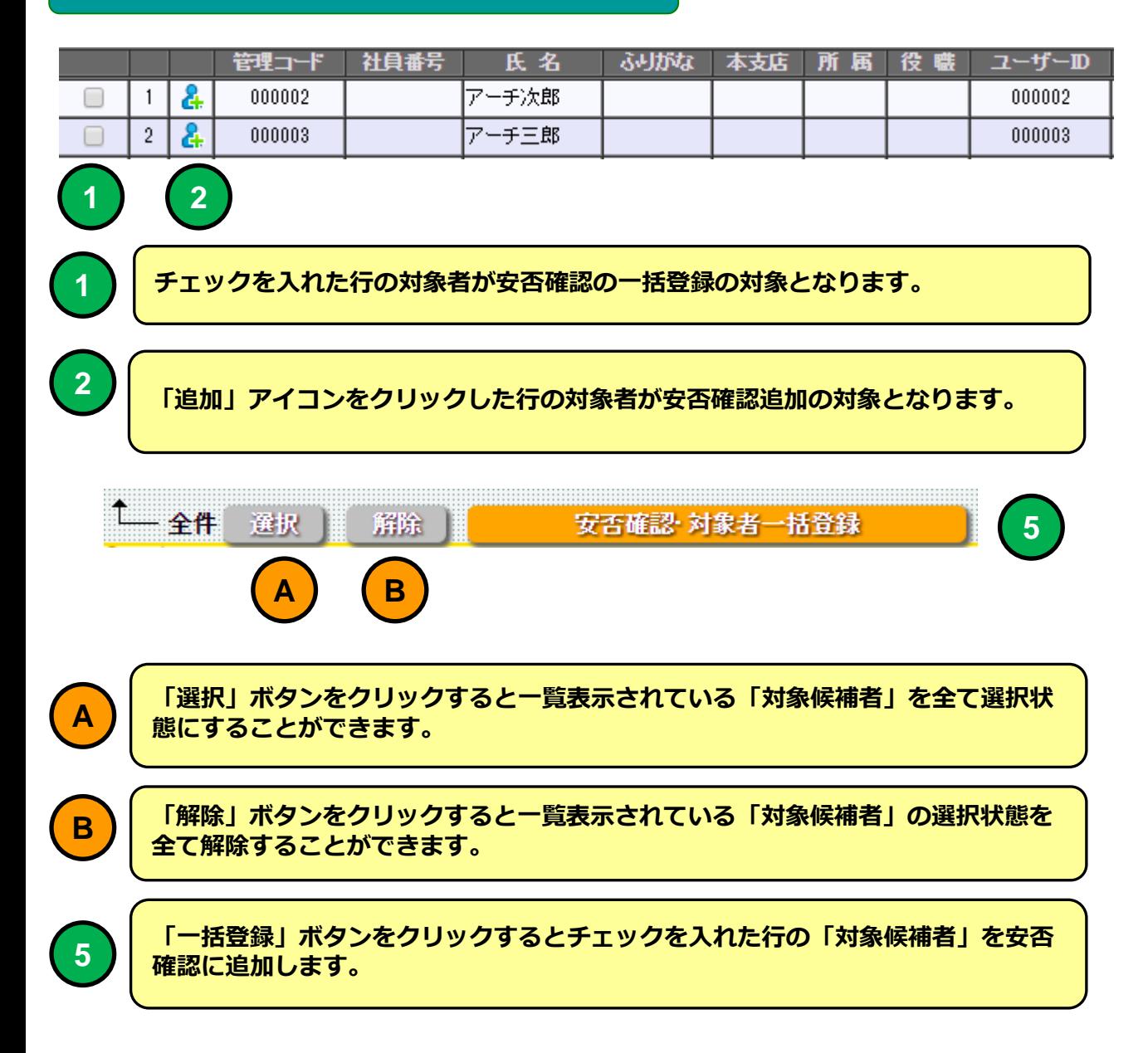

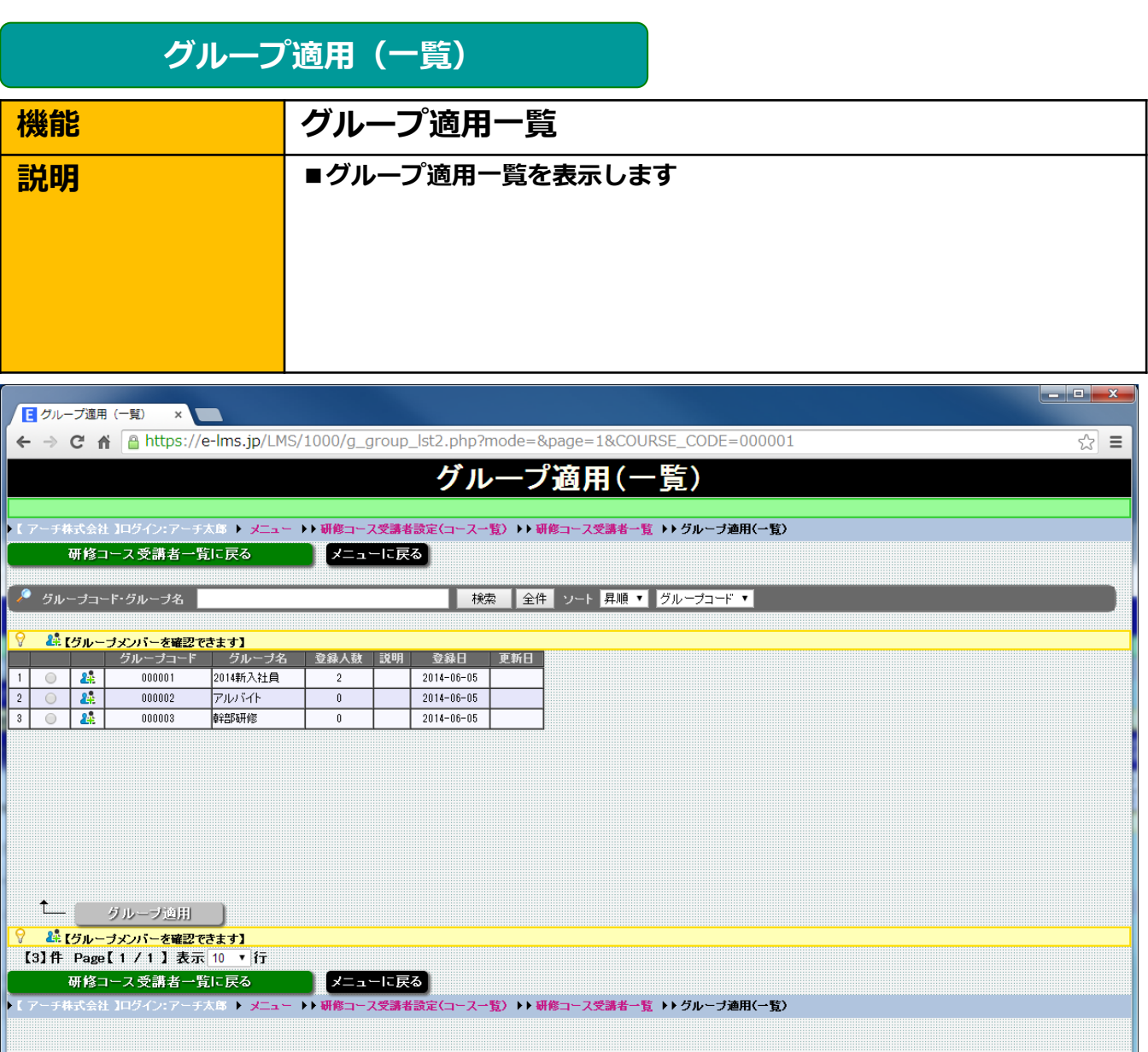

#### グループ適用一覧 画面

安否確認に適用可能なグループを一覧表示します。 選択したグループを「グループ適用」するとグループに所属するメンバー が安否確認の実施対象者となります。

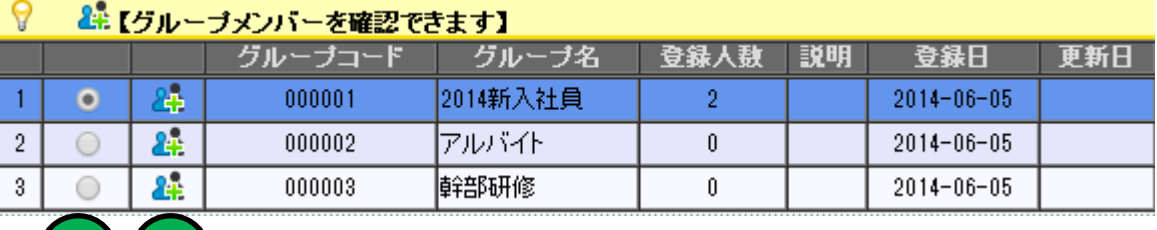

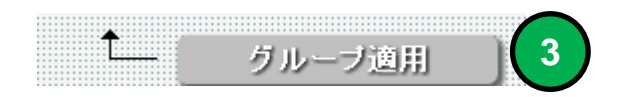

 $\bigcup$   $\bigcup$   $\bigcup$ 

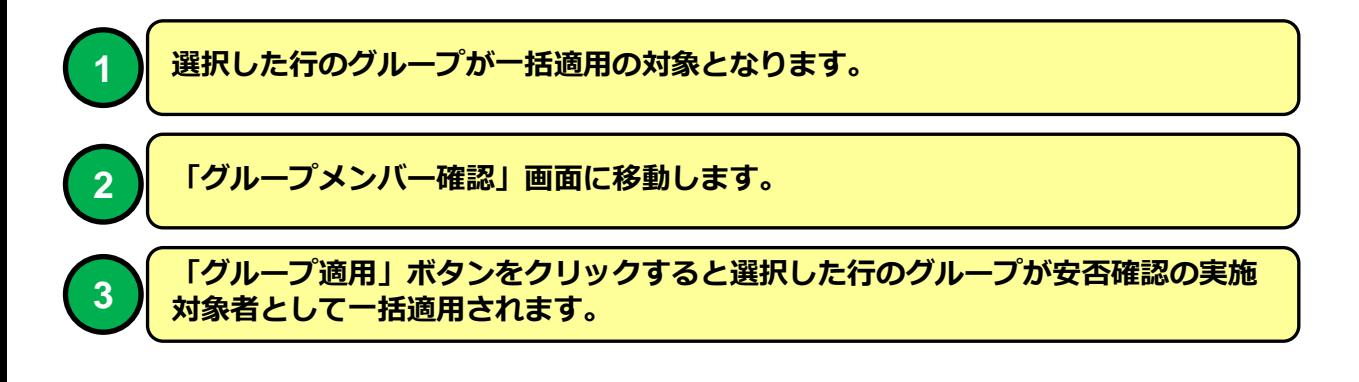

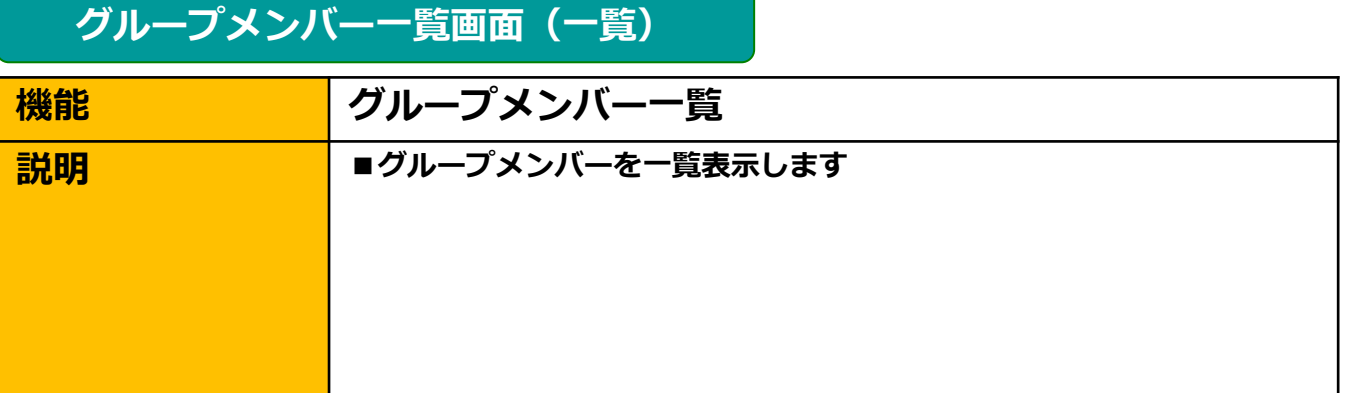

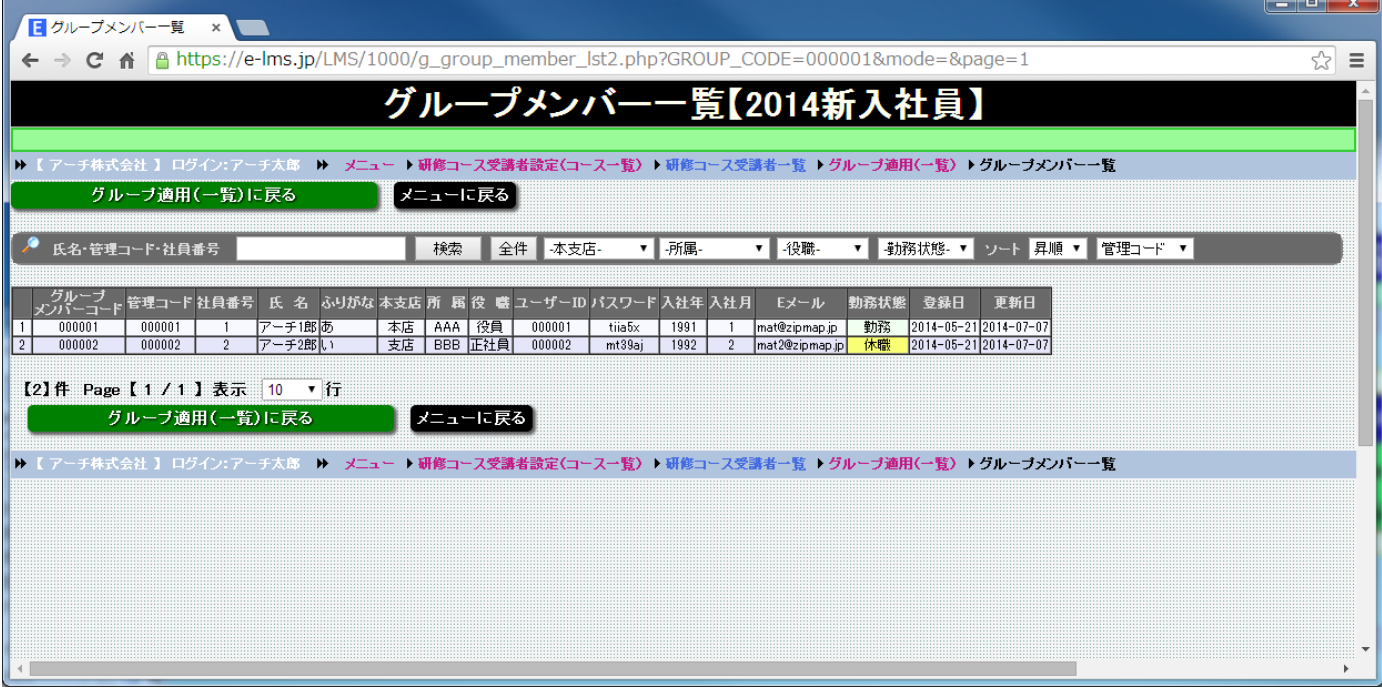

#### グループメンバー一覧 画面

グループのメンバーを一覧表示します。 グループに所属するメンバーを確認することができます。

グループの登録に関しては「操作説明書【管理者機能】(マスタ設定・サ ポート編)を参照してください。